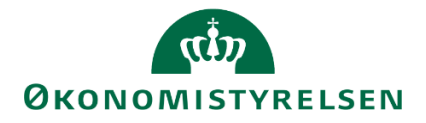

# **Udgiftsopfølgning 4 i SBS for institutioner**

Vejledning til udarbejdelse af udgiftsopfølgning 4 for institutioner

Version 1.0 - 15. marts 2023

# $\mathbf{d}$ **ØKONOMISTYRELSEN**

# Indhold

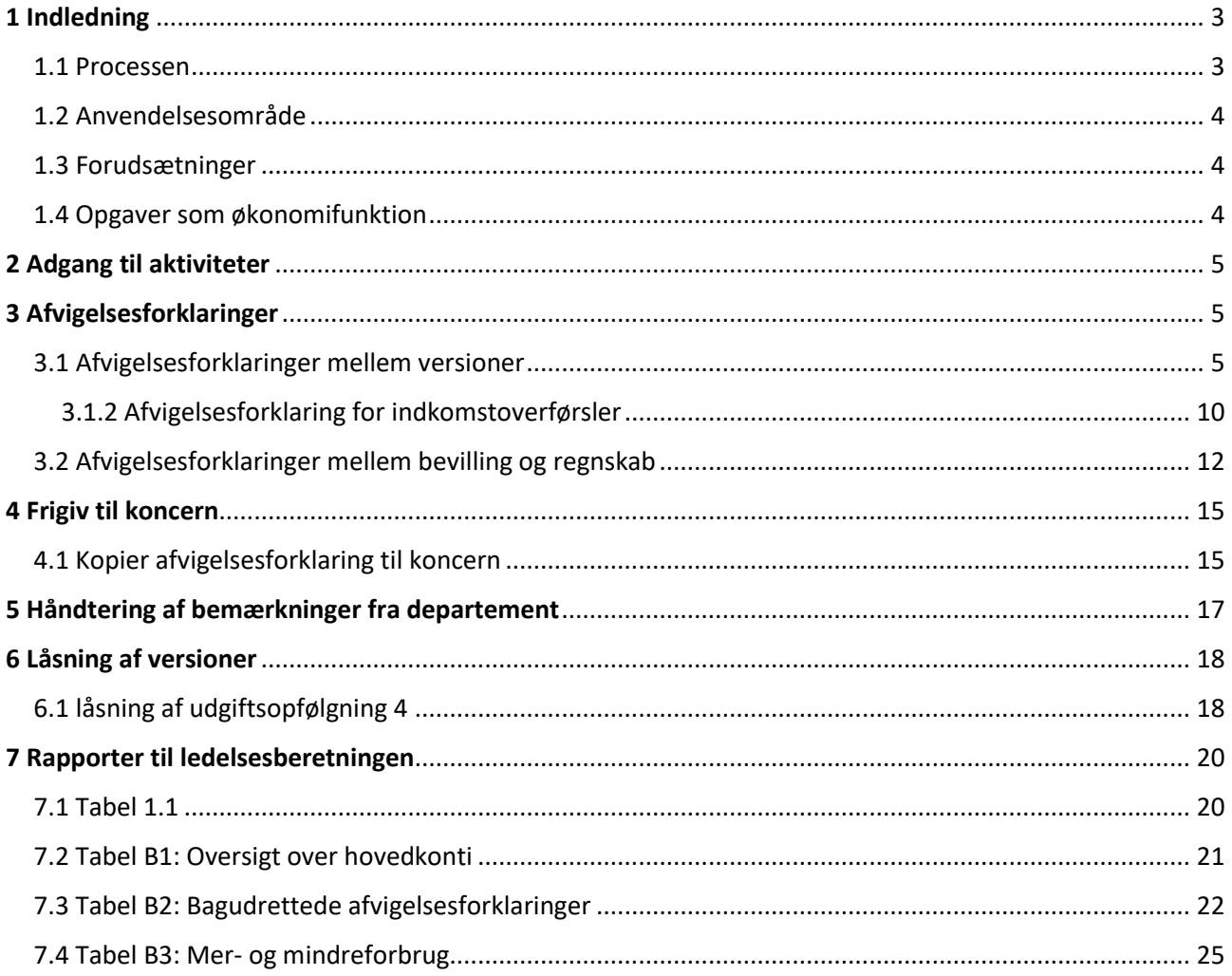

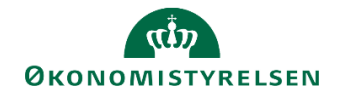

# <span id="page-2-0"></span>**1 Indledning**

I denne vejledning gennemgås processen for at udarbejde udgiftsopfølgning 4 vha. Statens Budgetsystem (SBS) for relevante økonomimedarbejdere i institutioner.

Vejledningen henvender sig til institutioner, der anvender SBS til udarbejdelse af afvigelsesforklaringer, som skal frigives til deres departement i forbindelse med en udgiftsopfølgning.

# <span id="page-2-1"></span>**1.1 Processen**

Den helt overordnede proces for udarbejdelsen af udgiftsopfølgningen i SBS er skitseret i nedenstående procesdiagram:

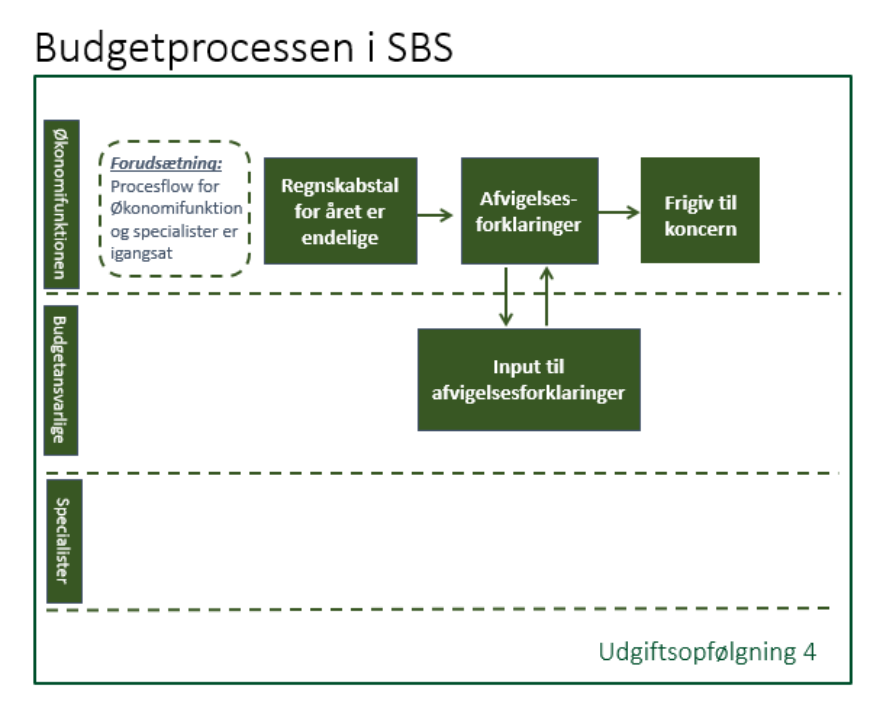

Hovedprocessen består af følgende aktiviteter:

- Økonomifunktionen starter ét eller flere procesflow, der har til formål at indsamle budgetbidrag fra lokale budgetansvarlige og evt. bidrag fra anlægs- og eller/lønspecialister (valgfri).
- Bidrag fra budgetansvarlige og specialister konsolideres og økonomifunktionen kan foretage egne justeringer (valgfri).
- Institutionernes økonomifunktioner udarbejder afvigelsesforklaringer på hovedkontoniveau.
- De aktuelle afvigelsesforklaringer frigives til koncernversionen. Departementet sammenholder de indmeldte afvigelsesforklaringer med finansårets bevilling i alt og regnskabet og har dialog med institutionernes økonomifunktioner. Såfremt der i denne proces opstår behov for at justere i afvigelsesforklaringerne, skal de frigives på ny til koncernversionen.

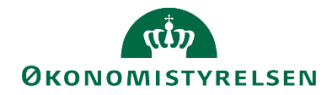

Den præcise tilrettelæggelse af udgiftsopfølgninger for et ministerområde, herunder den interne proces og dialog for fastlæggelse af prognosen for et ministerområde, fastlægges lokalt af det ansvarlige departement.

# <span id="page-3-0"></span>**1.2 Anvendelsesområde**

Vejledningen kan anvendes i forbindelse med udarbejdelse af udgiftsopfølgning 4.

# <span id="page-3-1"></span>**1.3 Forudsætninger**

Denne vejledning tager udgangspunkt i den overordnede proces for udarbejdelse af afvigelsesforklaringer til udgiftsopfølgningen. Hvis man som en del af processen anvender inputskemaer til budgetansvarlige, løneller anlægsmodulet i SBS henvises der til særskilte vejledninger, som ligger på Økonomistyrelses hjemmeside.

En stor del af de opgaver, der beskrives i denne vejledning, forudsætter ikke i sig selv, at dele af budgetprocessen er uddelegeret. De fleste af vejledningens delopgaver skal således foretages, uanset om der uddelegeres til budgetansvarlige, løn- og anlægsspecialister eller ej.

Endvidere forudsættes det, at økonomifunktionen har et procesflow tilgængeligt med rapporter og inputskemaer til økonomifunktionens arbejdsopgaver. Hvis der ikke er et eksisterende procesflow, henvises til *manual for lokale systemadministratorer* på økonomistyrelsens hjemmeside for vejledning i at oprette et procesflow.

Navngivning af relevante budgetversioner ved udgiftsopfølgning 4.

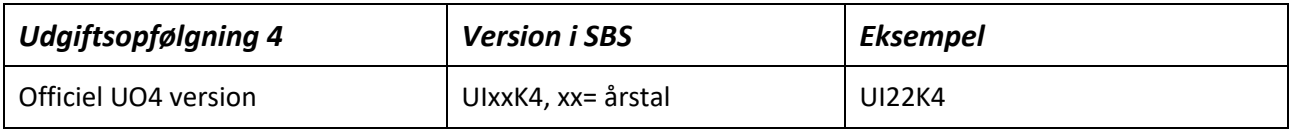

# <span id="page-3-2"></span>**1.4 Opgaver som økonomifunktion**

I det følgende gennemgås opgaverne som de er tilrettelagt for økonomifunktionen:

- *Adgang til aktiviteter:* Her gennemgås, hvordan du kommer frem til procesflows i SBS.
- *Afvigelsesforklaringer*: Her angiver økonomifunktionen afvigelsesforklaringer på hovedkontoniveau i overensstemmelse med den formelle praksis bag den kvartalsvise udgiftsopfølgning i staten. I processen har økonomifunktionen mulighed for at se og anvende de budgetansvarliges "decentrale" afvigelsesforklaringer som støtte for afvigelsesforklaringerne på konsolideret niveau.
- *Overfør institutionens afvigelsesforklaringer til koncern:* Når institutionens afvigelsesforklaringer foreligger, kan økonomifunktionen overføre dem til koncernniveau ved hjælp af en kopieringsfunktion.
- *Låsning af version:* Når økonomifunktionen har angivet afvigelsesforklaringer kan budgetversionen låses. Derved er det ikke muligt at foretage ændringer i versionen.
- *Udtræk af rapporter:* Når de endelige afvigelsesforklaringer foreligger, har økonomifunktionen mulighed for at trække rapporter, til brug i ledelsesberetningen.

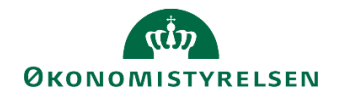

# <span id="page-4-0"></span>**2 Adgang til aktiviteter**

I det følgende forudsættes, at der er igangsat et procesflow med økonomifunktionens rapporter og inputskemaer vedr. udgiftsopfølgning 4.

 Fra hovedmenuen vælger du **Mine aktiviteter**, markerer og åbner det procesflow, som er gjort tilgængeligt med henblik på økonomifunktionens opgaver.

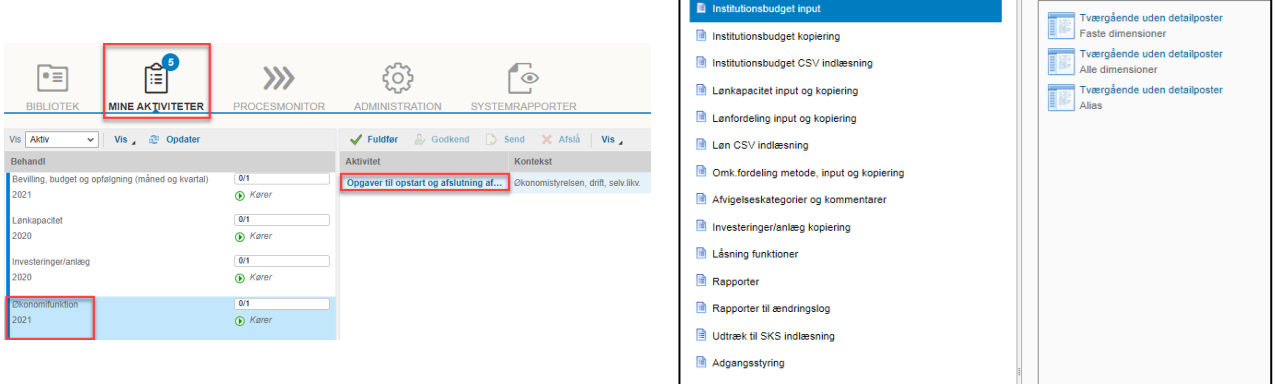

Det præcise indhold i procesflowet kan variere fra institution til institution. I de følgende afsnit er der taget udgangspunkt i overstående procesflow.

Hvis der ikke forefindes aktiviteter, henvises til følgende vejledning afsnit 3.4, [https://oes.dk/media/34240/lokal-processtyring-i-sbs-v10\\_web.pdf](https://oes.dk/media/34240/lokal-processtyring-i-sbs-v10_web.pdf)

# <span id="page-4-1"></span>**3 Afvigelsesforklaringer**

Der skal udarbejdes to former af afvigelsesforklaringer. Den første er mellem udgiftsopfølgning 3 og regnskabet, den anden er mellem bevillingen og regnskabet. Begge afvigelsesforklaringsmetoder vil blive beskrevet i de følgende afsnit.

# <span id="page-4-2"></span>**3.1 Afvigelsesforklaringer mellem versioner**

Gennemgangen i det følgende afsnit tager afsæt i skemaet **Hovedkonto/Bogføringskreds afvigelsesforklaringer**, som findes under delprocessen **Afvigelseskategorier og kommentarer.**

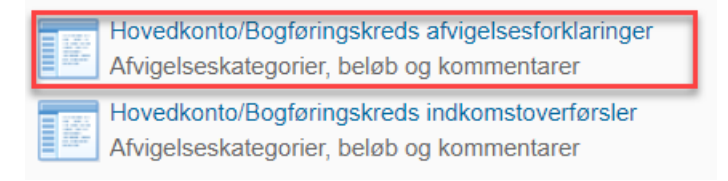

Der åbnes et ledetekstvindue, hvor det specificeres, hvilke data, der skal hentes ind i inputskemaet.

# **ØKONOMISTYRELSEN**

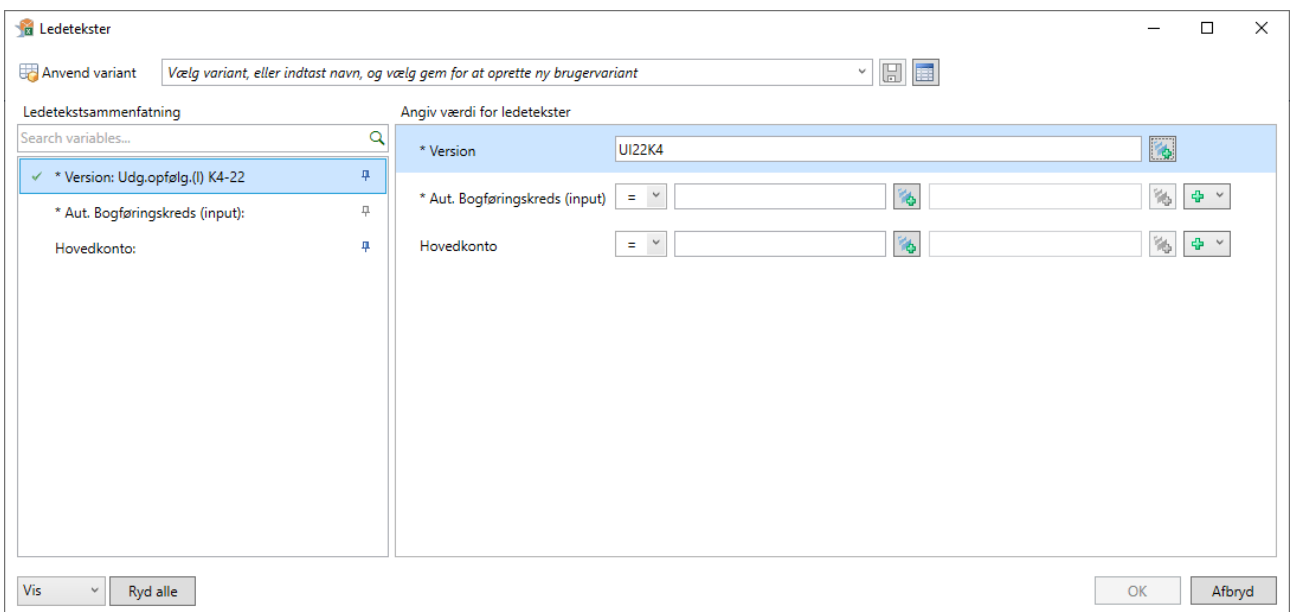

#### Angiv følgende i ledetekstvinduet:

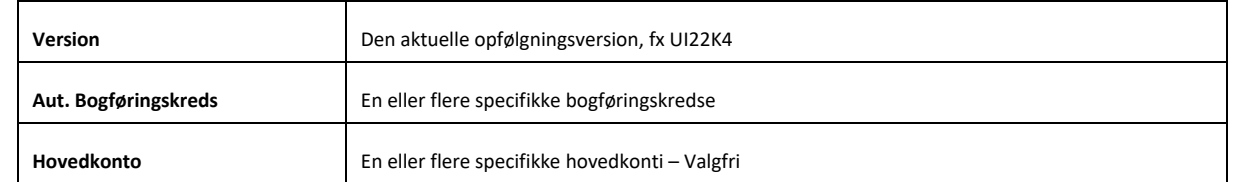

Er man flere, som laver afvigelsesforklaringer, kan det være en fordel at vælge de specifikke bogføringskredse/hovedkonti man sidder med, så man ikke spærrer for andre brugere.

Klik på **OK** for at åbne inputskemaet.

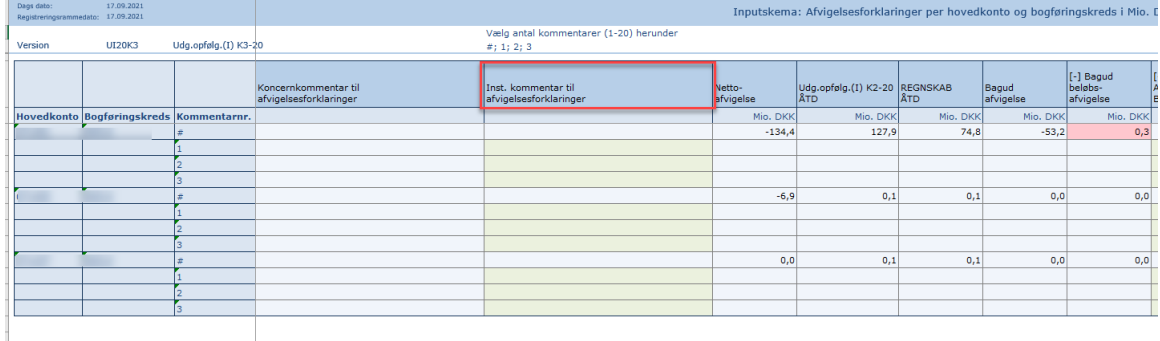

 **Inst. kommentar til afvigelsesforklaring** kolonnen kan bruges til at skrive en overordnet kommentar til ens departement. Det kan man gøre ud for hver afvigelsesforklaring. Man kan aftale internt med sit departement, hvordan man vælger at bruge kommentarfeltet.

Skemaet er lodret opdelt i sektioner til hver kombination af hovedkonto og bogføringskreds. For hver sektion vises nettoafvigelsen (som er sum af bagud- og fremadrettet afvigelse i forhold til forrige budgetversion); forrige budgetversion ÅTD (som er beløbet for den foregående budgetversion frem til opfølgningstidspunktet) og regnskab ÅTD (som er bogført forbrug til opfølgningstidspunktet). Længere til højre findes sektioner til hhv. bagudrettede og fremadrettede afvigelsesforklaringer. Alle beløb i skemaet vises i mio. kr.

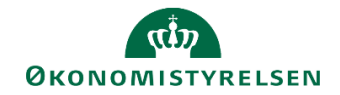

Hver af disse sektioner er igen inddelt i afvigelseskategorier med plads til angivelse af afvigelsens beløbsmæssige størrelse samt en kommentar (op til 250 tegn). Kommentarkolonnerne er som udgangspunkt ikke synlige, men kan foldes ud ved at klikke på **[+]** i kolonneoverskriften, som i nedenstående eksempel. Kommentarkolonnen kan tilsvarende foldes sammen igen.

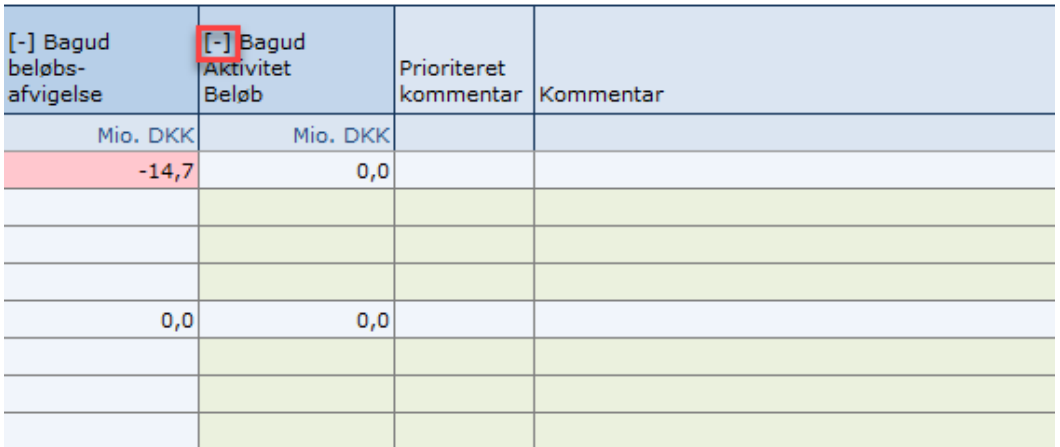

- Prioriteret kommentar findes under hver afvigelseskategori og bruges, hvis der ønskes at gøre departementet opmærksom på særlige kommentarer. Det kan enten være grundet særlig væsentlighed, eller det dækker over et stort mer/mindreforbrug.
- En kommentar indikeres som prioriteret ved at skrive **OBS** i feltet. Det kan enten gøres ved at skrive OBS i feltet eller trykke på spørgsmålstegnet i kommentarfeltet.

Der angives forklaringer ved hjælp af følgende fem kategorier for afvigelser:

- Aktivitetsændringer: Afvigelser der skyldes stigning/fald i aktivitetsniveauet. Fx en stigning i antallet af sager der skal behandles.
- Periodiseringsafvigelser: Afvigelser der skyldes et ændret tidsforløb for en aktivitet, fx at en aktivitet er flyttet fra 1. til 2. kvartal.
- Prisændringer: Afvigelser, der skyldes, at en aktivitet er blevet dyrere/billigere end forventet.
- Regnskabsafvigelser: Afvigelser der skyldes fejl i regnskabet. Fx regninger der er optaget forkert eller posteringer, der ikke er foretaget korrekt.
- Mindre væsentlige afvigelser: Afvigelser, som er sammensat af mange småting, hvor det ikke vurderes væsentligt at give afvigelsesforklaring for hver enkelt årsag.

Ved udgiftsopfølgning 4, skal alene angives bagudrettede afvigelser, ved at udfylde en eller flere linjer i sektionerne med afvigelsestyper, så der slutteligt er redegjort for den samlede afvigelse. For hver afvigelseskategori er der mulighed for 20 afvigelsesforklaringer, se eksempel med **Bagudrettet Regnskabsafvigelser** herunder:

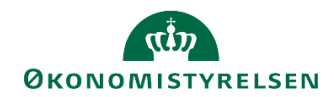

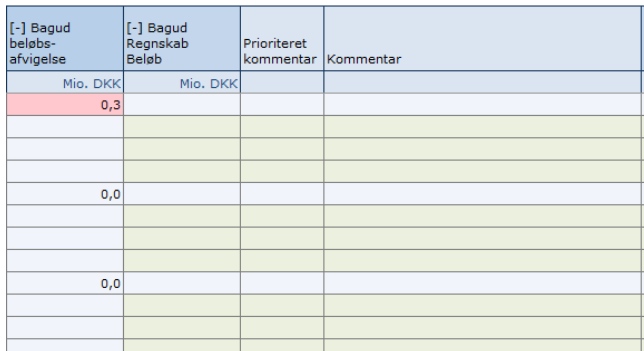

 Skriv afvigelsesforklaringer ud for de relevante afvigelsesforklaringskategorier og tilføj beløb. Vælg herefter **Gem data**.

Før 'Gem data'

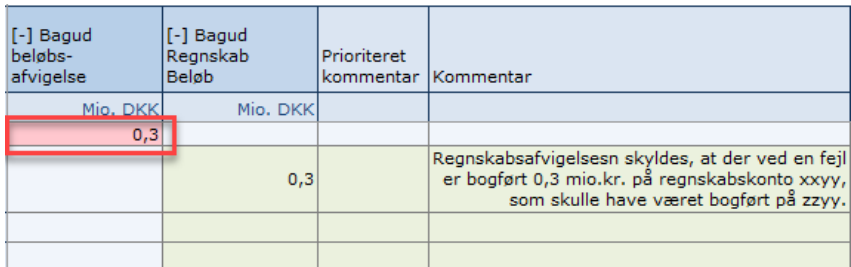

#### Efter 'Gem data'

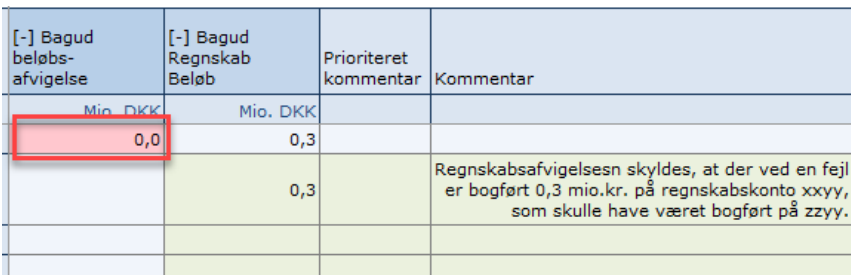

Din opgave er nu at sikre, at alle afvigelser går i nul.

Når du er færdig med afvigelsesforklaringerne, vælg **Gem data** og luk herefter Excel-arket.

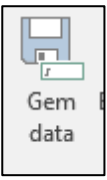

Til sidst i skemaet findes bevillingen, som giver et samlet overblik over den nyeste gældende bevilling for finansåret (FL + TB). Ved at trykke på **[+]** vises bevillingen opdelt på finansloven, indbudgetteret nettoforbrug af videreførsler ÅTD og tillægsbevillinger.Dette kan anvendes til at sammenligne bevillingen med den nyeste prognose for de pågældende hovedkonti/bogføringskredse.

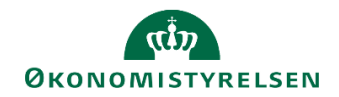

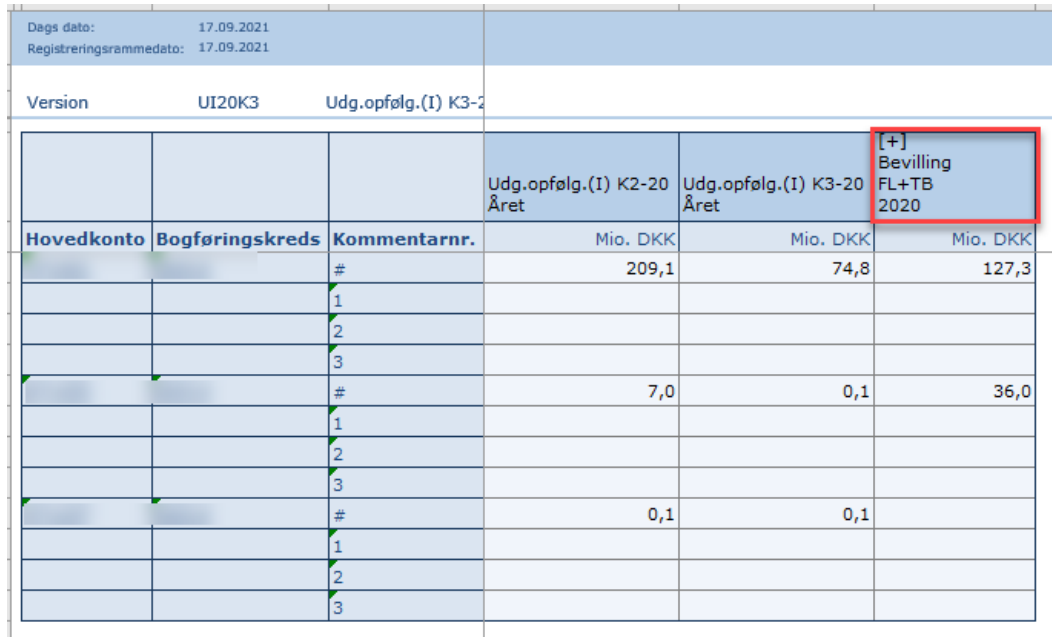

### *3.1.1.1 Tilføj ekstra linjer til afvigelsesforklaringsskemaet*

Skemaet åbnes som udgangspunkt med tre linjer pr. afvigelsestype pr. kombination af hovedkonto og bogføringskreds, men det er muligt selv at ændre dette ved at klikke i den nedenfor markerede celle og derefter på filterikonet:

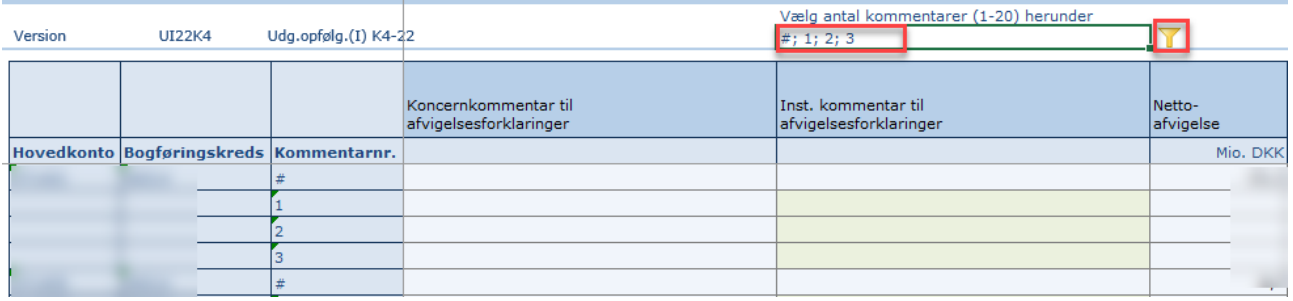

Dette åbner et vindue, hvori det kan specificeres, hvor mange linjer, der ønskes vist pr. kombination af hovedkonto og bogføringskreds. Afslut ved at klikke **OK**:

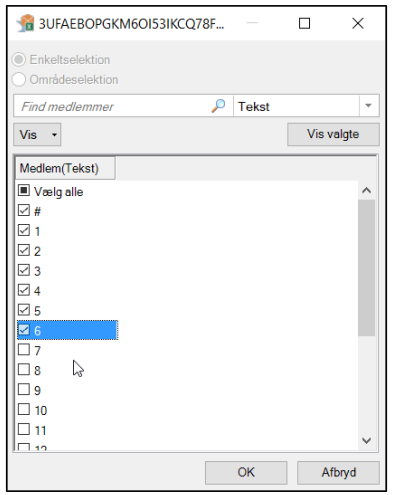

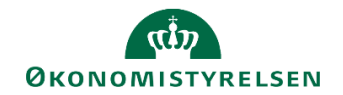

## <span id="page-9-0"></span>**3.1.2 Afvigelsesforklaring for indkomstoverførsler**

Det følgende afsnit vedrører hovedkonti under Indkomstoverførselsramme 1 (overramme 31). Der tages afsæt i skemaet **Hovedkonto/Bogføringskreds indkomstoverførsler**, som findes under delprocessen **Afvigelseskategorier og kommentarer.** 

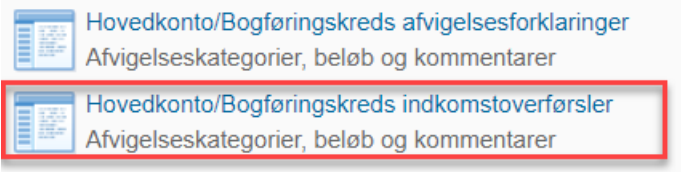

Der åbnes et ledetekstvindue, hvoridet specificeres, hvilke data, der skal hentes ind i inputskemaet.

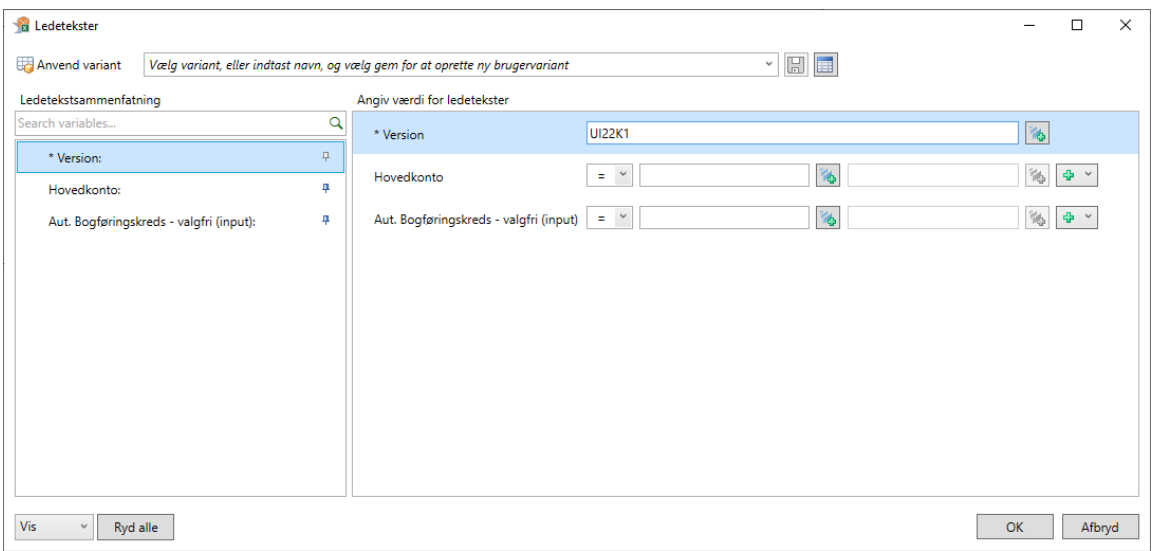

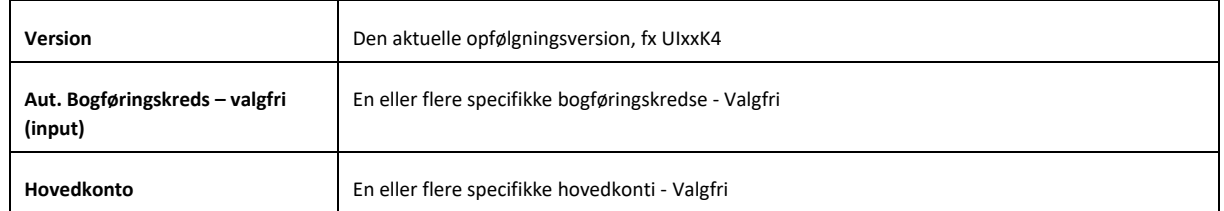

Hvis ikke der vælges en specifik bogføringskreds eller hovedkonto, vises alt det brugerens adgang berettiger.

Er der flere brugere, som udarbejder afvigelsesforklaringer simultant, kan det være en fordel at vælge de specifikke bogføringskredse/hovedkonti, der anvendes, så brugerne ikke spærrer for hinanden.

Klik på **OK** for at åbne inputskemaet.

# **ØKONOMISTYRELSEN**

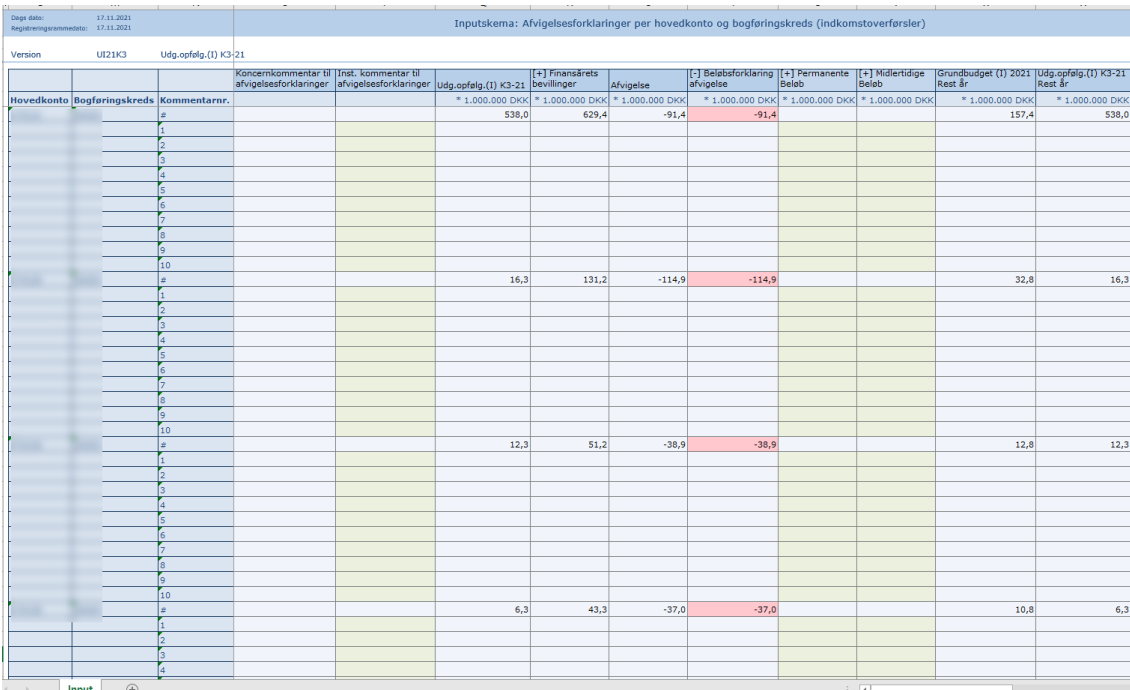

- **Inst. kommentar til afvigelsesforklaring** kan bruges til at give en overordnet kommentar til departementet. Det kan gøres ud fra hver afvigelsesforklaring. Det kan aftales internt med eget departement, hvordan kommentarfeltet anvendes.
- **Koncernkommentar til afvigelsesforklaringer** kan bruges af departementet til at give overordnede kommentarer tilbage. Fx hvis der er nogle af kommentarerne der skal uddybes eller at afvigelsesforklaringen er godkendt. Det kan aftales internt med eget departement, hvordan kommentarfeltet anvendes.

Skemaet er lodret opdelt i sektioner til hver kombination af hovedkonto og bogføringskreds. For hver sektion vises den aktuelle budgetversion, finansårets bevilling i alt (FL + TB) og nettoafvigelsen. Længere til højre findes sektioner til afvigelsesforklaringer hhv. permanente og midlertidig. Alle beløb i skemaet vises i mio. kr.

Nettoafvigelsen angiver differencen mellem den nyeste prognose og bevillingen. Afvigelsesforklaringerne er inddelt i permanente eller midlertidig forklaringer. For at angive sine beløb og kommentar til afvigelsesforklaringerne, trykkes på **[+]** i kolonneoverskriften. Herefter er der mulighed for at angive den beløbsmæssige størrelse samt kommentar (250 tegn) til den pågældende afvigelsesforklaring.

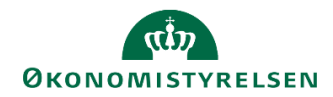

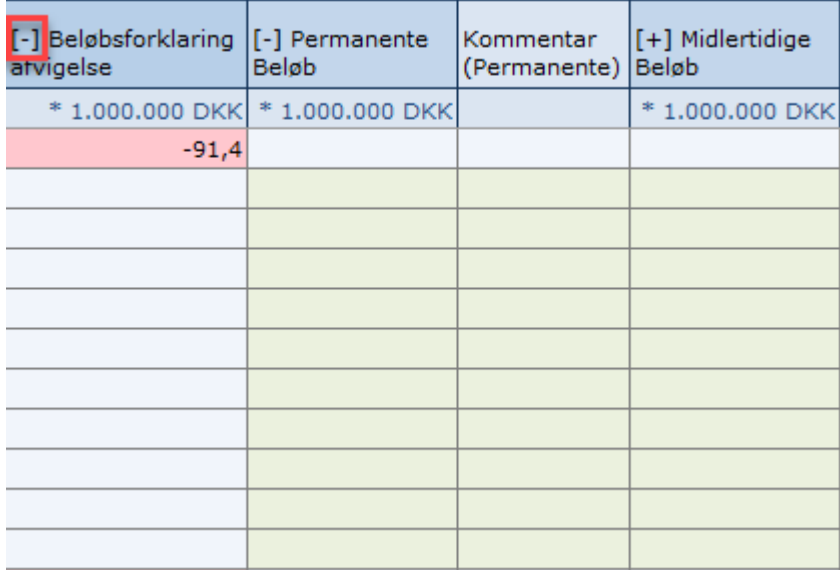

Når der er angivet beløb og kommentar trykkes **Gem data**. Efter data er gemt, vil **Beløbsforklaring afvigelse** ændres, så det hele tiden er muligt at følge med i hvor meget af nettoafvigelsen, der er forklaret og hvor meget der hermed er tilbage at skulle forklare.

## <span id="page-11-0"></span>**3.2 Afvigelsesforklaringer mellem bevilling og regnskab**

I forbindelse med udgiftsopfølgning 4 skal institutionen angive afvigelsesforklaringer mellem bevillingen og regnskabet.

Afvigelsesforklaringerne skal angives på hovedkontoniveau pr. bogføringskreds.

Afvigelsesforklaringsskemaet er nyt og hedder **'Udgiftsopfølgning 4 Afv. Forklar og dialog'**, og kan tilføjes til processkabelonen med det tekniske navn: **MAP0211\_WB10**

Der åbnes et ledetekstvindue, hvori det specificeres, hvilke data, der skal hentes ind i inputskemaet.

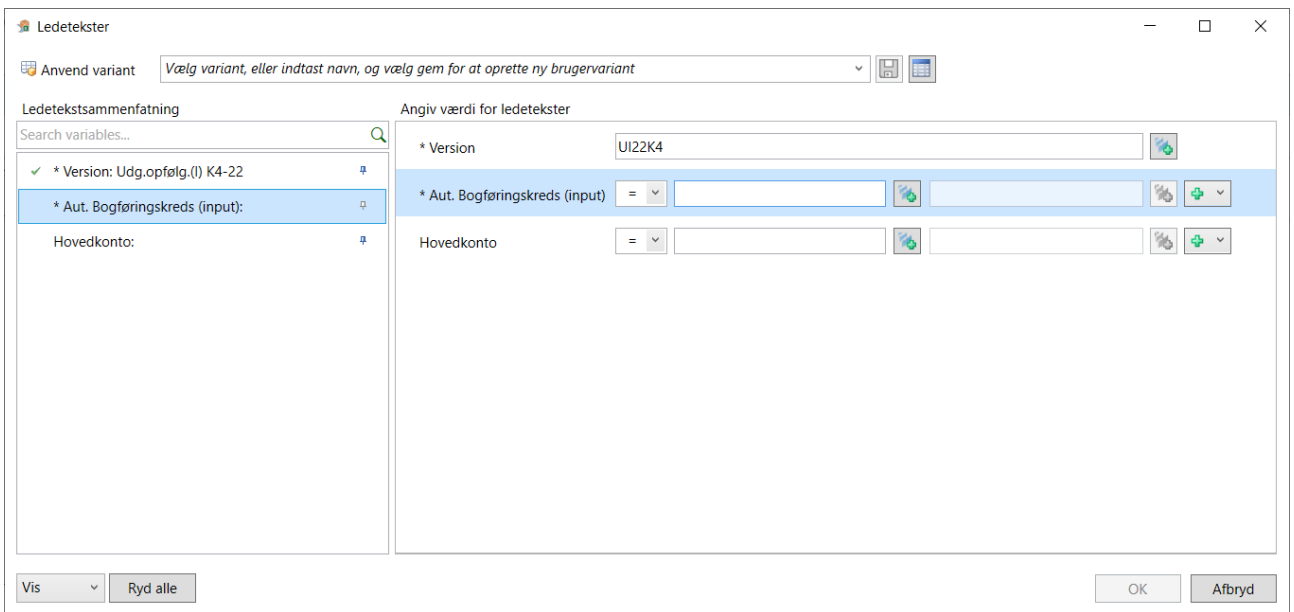

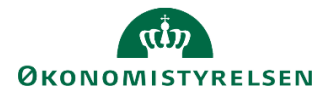

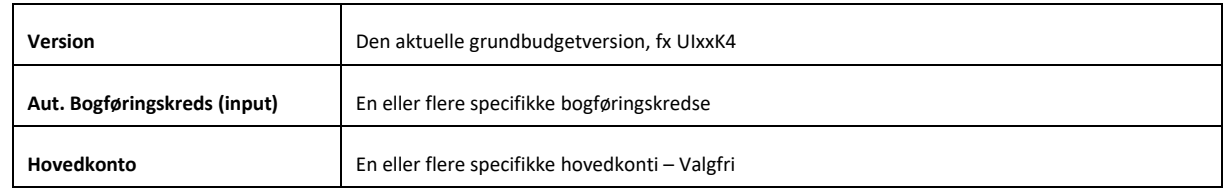

Er der flere brugere, som laver afvigelsesforklaringer simultant, kan det være en fordel at vælge de specifikke bogføringskredse/hovedkonti pr. bruger, så der ikke spærres for andre brugere.

Efter der er klikket **OK**, åbner skemaet og viser de hovedkonti der kan angives afvigelsesforklaring for.

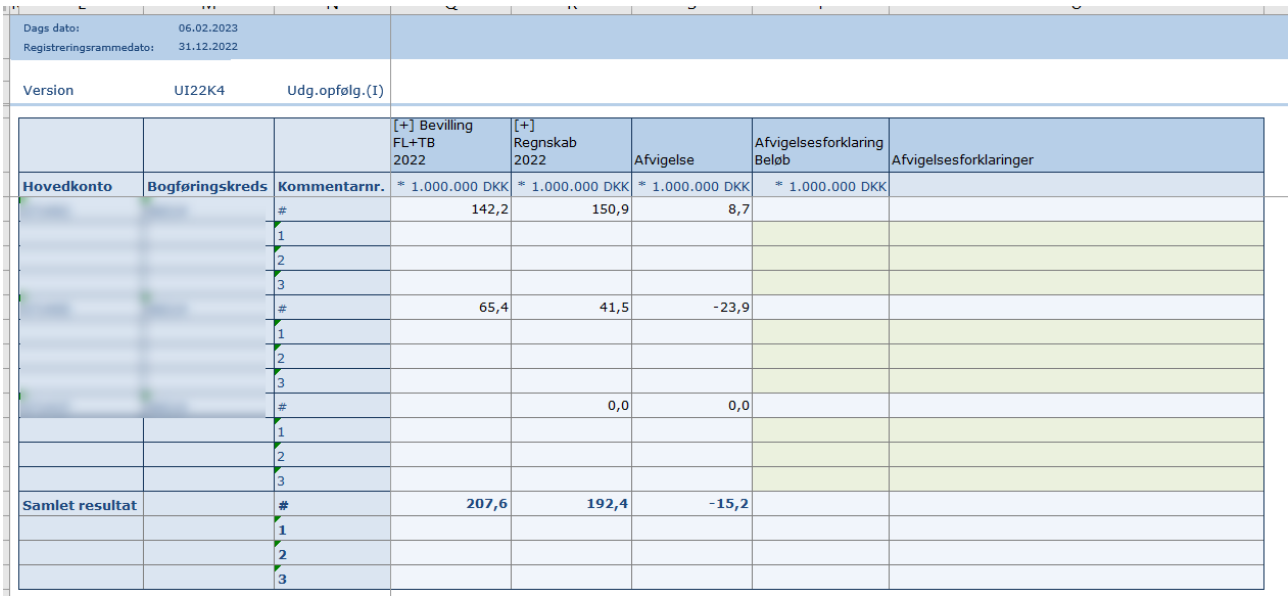

Skemaet er lodret opdelt i sektioner til hver kombination af hovedkonto og bogføringskreds. For hver hovedkonto vises bevilling, regnskab og afvigelsen imellem. Herefter er der to kolonner til at angive henholdsvis beløb og forklaring. Alle beløb i skemaet vises i mio. kr.

Ud fra hver hovedkonto og bogføringskreds er der mulighed for at opdele afvigelsen og angive et mere specifikt beløb til en konkret afvigelsesforklaring med op til 250 tegn.

Efter der er angivet beløb og forklaring gemmes skemaet ved at klikke på **Gem data** under **Analysis**.

Der er mulighed for at udfolde både bevilling og regnskabet, så der henholdsvis kan ses hvad bevilling består af, og hvordan regnskabet er periodiseret.

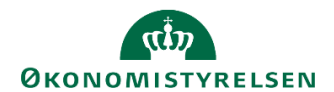

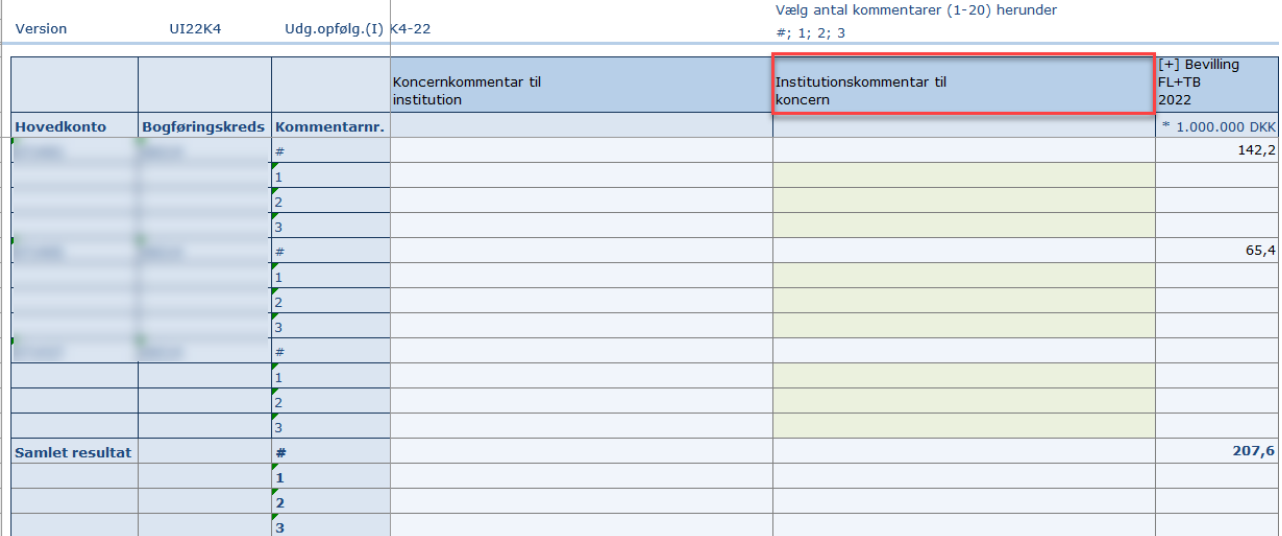

**Inst. kommentar til koncern** kolonnen kan bruges til at give en overordnet kommentar til eget departement. Det kan gøres ud fra hver afvigelsesforklaring. Det aftales internt med eget departement, hvordan kommentarfeltet anvendes.

**Koncernkommentar til institution** kan bruges af departementet til at give overordnede kommentarer tilbage. Fx hvis der er nogle af kommentarerne, der skal uddybes eller at afvigelsesforklaringen er godkendt. Det aftales internt med eget departement, hvordan kommentarfeltet anvendes.

I dette skema er der mulighed for at angive afvigelsesforklaringer på 20 linjer. Som udgangspunkt vises kun 3 linjer pr. hovedkonto. Hvis der er brug for ekstra linjer, følges vejledningen i afsnit 3.1.1.1.

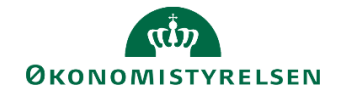

# <span id="page-14-0"></span>**4 Frigiv til koncern**

Når alle afvigelsesforklaringerne er færdiggjort kan økonomifunktionen kopiere dem til koncernen. Kopieringsfunktionen gennemgås i det følgende afsnit.

## <span id="page-14-1"></span>**4.1 Kopier afvigelsesforklaring til koncern**

Vælg opgaven **Kopier data fra institution til koncern** under delprocessen **Institutionsbudget kopiering**.

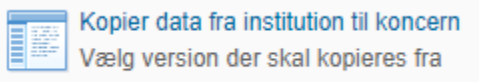

#### Der åbnes et ledetekstvindue, hvor kopieringen specificeres.

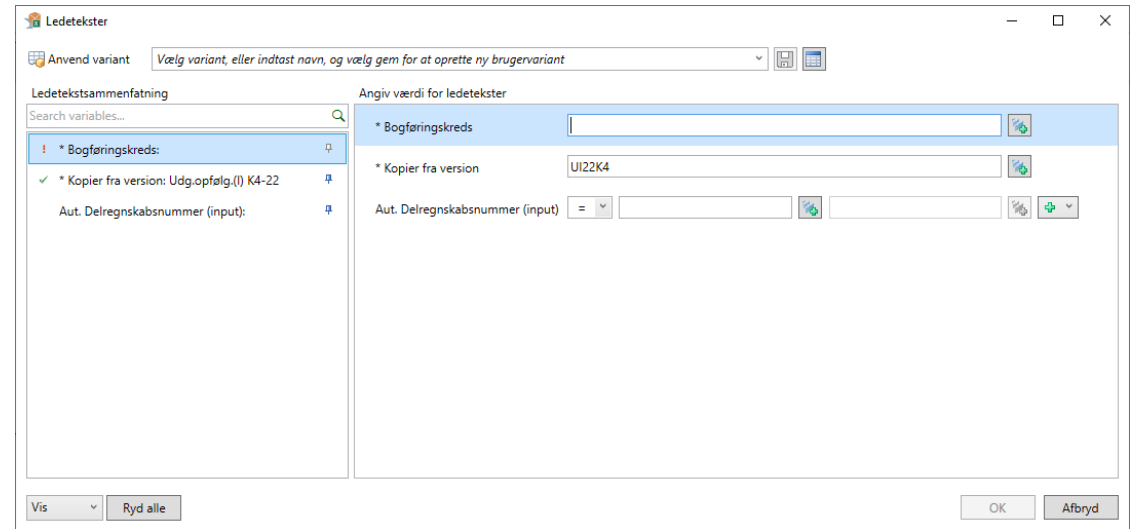

#### Angiv følgende i skemaet:

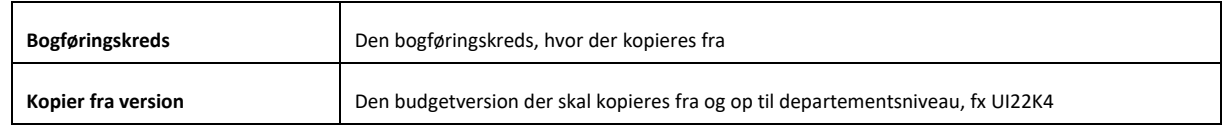

Klik **OK** for at åbne inputskemaet til kopiering.

Skemaet har to faner:

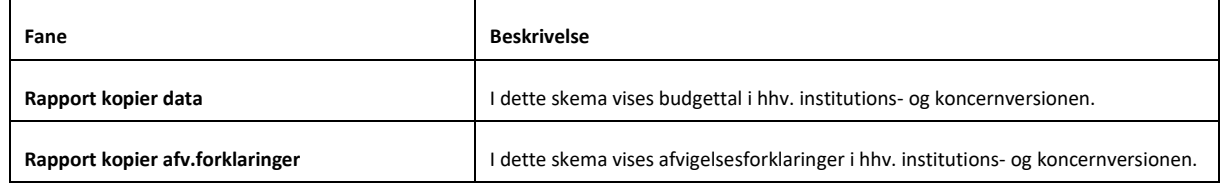

Når skemaet åbnes kan man i begge faner orientere sig i indholdet i hhv. institutions- og koncernversionen.

I fanen **Rapport kopier data** vil der ikke fremgå noget data, da udgiftsopfølgning 4 kun indeholder regnskabstal. Regnskabet vil automatisk fremgå i både institutionens og koncernens budgetversion.

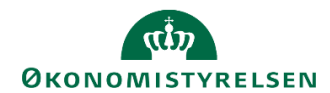

Tilgå fanen **Rapport kopier afv.forklaringer**.

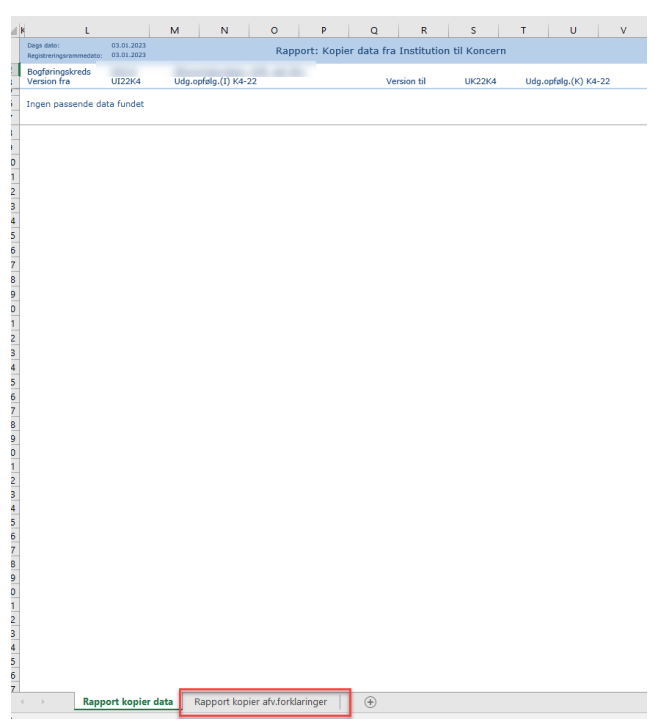

 I fanen **Rapport kopier afv.forklaringer** ses de afvigelser og forklaringer, der aktuelt findes i koncernversionen og i institutionsversionen.

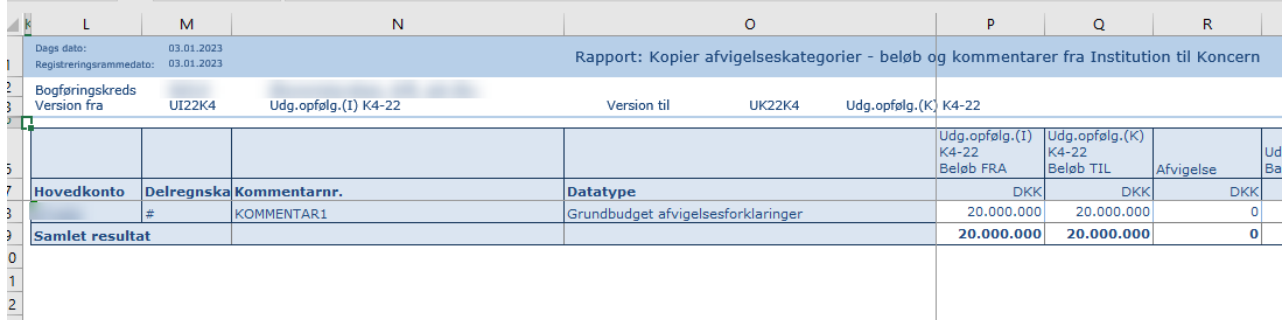

 Klik på **Kopier data** under fanen **Analysis** for at kopiere begge typer af afvigelsesforklaringer. Differencerne på beløb til afvigelsesforklaringerne vil herefter være 0, og tilsvarende vil afvigelsesforklaringerne også være kopieret til koncernversionen.

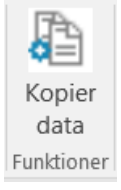

**Klik på knappen Gem data under fanen Analysis for at gemme kopieringen. Ved denne kopiering er begge** former for afvigelsesforklaringer frigivet til koncernen.

Udgiftsopfølgning 4 er nu leveret til departementet.

Afhængigt af, hvad der er aftalt med eget departement har udmeldt, bør departementet informeres departementet om, at udgiftsopfølgning 4 er afleveret i SBS. Denne kommunikation foregår uden for SBS.

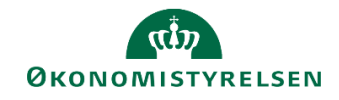

# <span id="page-16-0"></span>**5 Håndtering af bemærkninger fra departement**

Hvis departementet har bemærkninger til de fremsendte afvigelsesforklaringer, skal I genåbne og revidere afvigelsesforklaringerne. Dette beskrives i nærværende afsnit.

Vælg delprocessen **Afvigelseskategorier og kommentarer**, herefter vælges **Hovedkonto/Bogføringskreds afvigelsesforklaringer** eller **Hovedkonto/Bogføringskreds indkomstoverførsler**

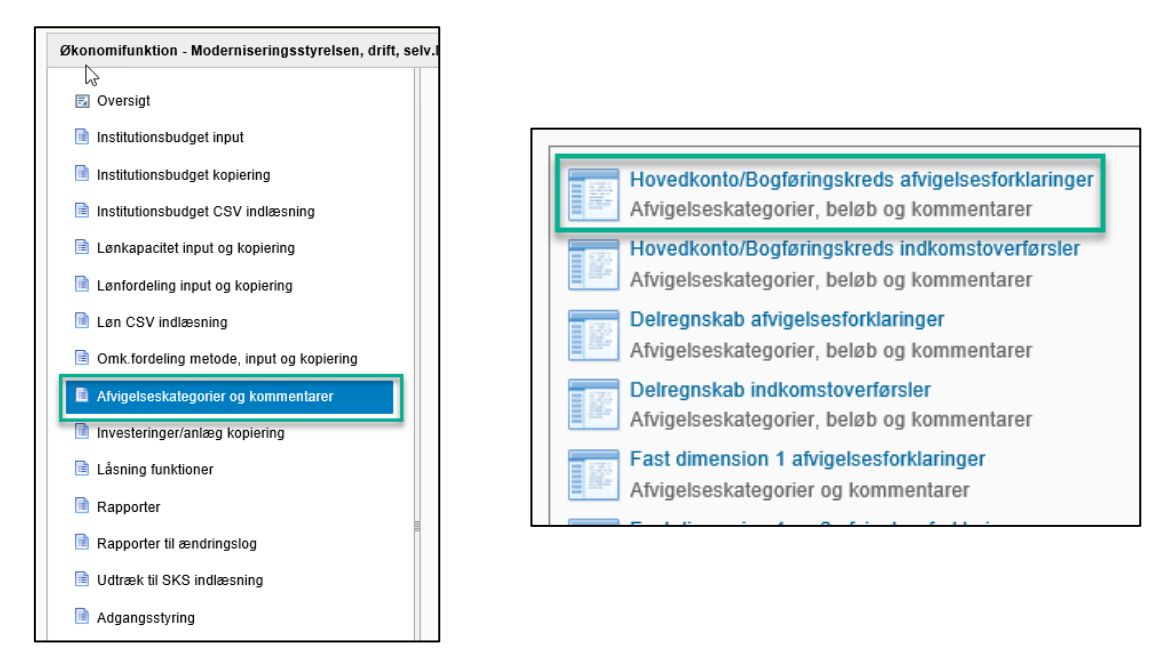

Udfyld version og eventuelt bogføringskreds i ledetekstvinduet.

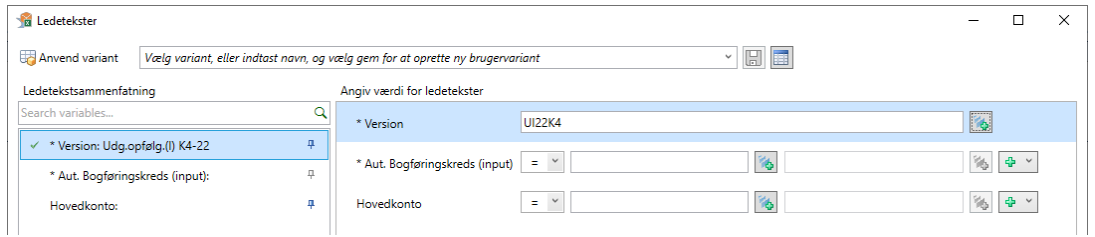

Læs nu departementets kommentarer i kolonnen med navnet *Koncernkommentar til afvigelsesforklaringer*

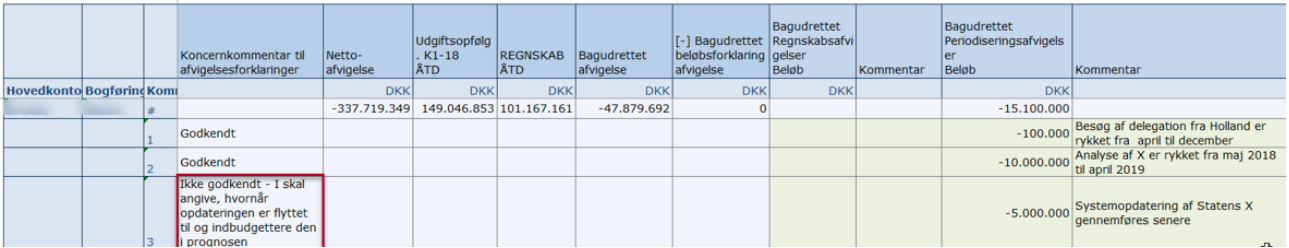

Juster nu de afvigelsesforklaringer, som jeres departement ikke har godkendt.

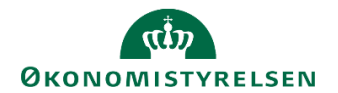

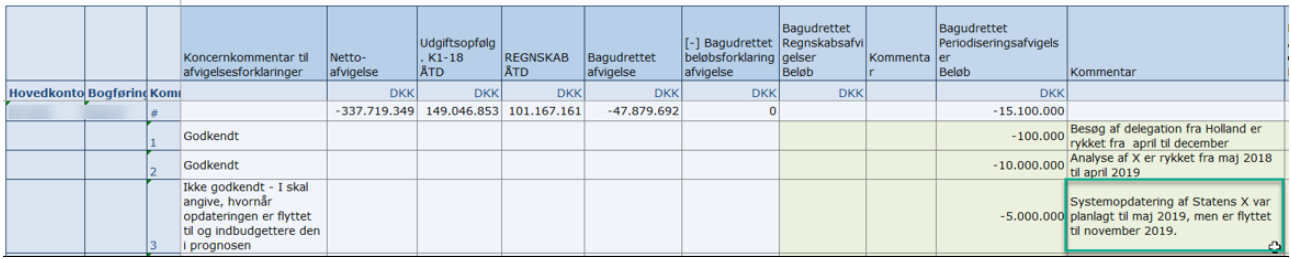

Afslut ved af klikke på **Gem data.**

I skal nu gennemføre afsnit 4 igen, hvori I kopierer den opdaterede udgiftsopfølgning til departementet. Herefter skal I informere departementet om, at I har tilrettet jeres udgiftsopfølgning.

Departementet vil herefter gennemgå jeres udgiftsopfølgning igen og meddele jer om den er godkendt eller ej. Ovenstående proces kan således gentages, hvis det er nødvendigt.

Når departementet har godkendt jeres udgiftsopfølgning, kan I fortsætte til næste trin.

# <span id="page-17-0"></span>**6 Låsning af versioner**

Når økonomifunktionen har færdiggjort en budgetversion kan den låses, således der ikke kan foretages ændringer i versionen.

I det følgende afsnit gennemgås låsningsprocessen.

## <span id="page-17-1"></span>**6.1 låsning af udgiftsopfølgning 4**

Vælg opgaven **Låsning Økonomienhed - Institutionsbudget** fra delprocessen **Låsning funktioner**. Der åbnes et ledetekstvindue, hvori det specificeres, hvilken bogføringskreds og i hvilken periode (år), låsningen skal foretages for.

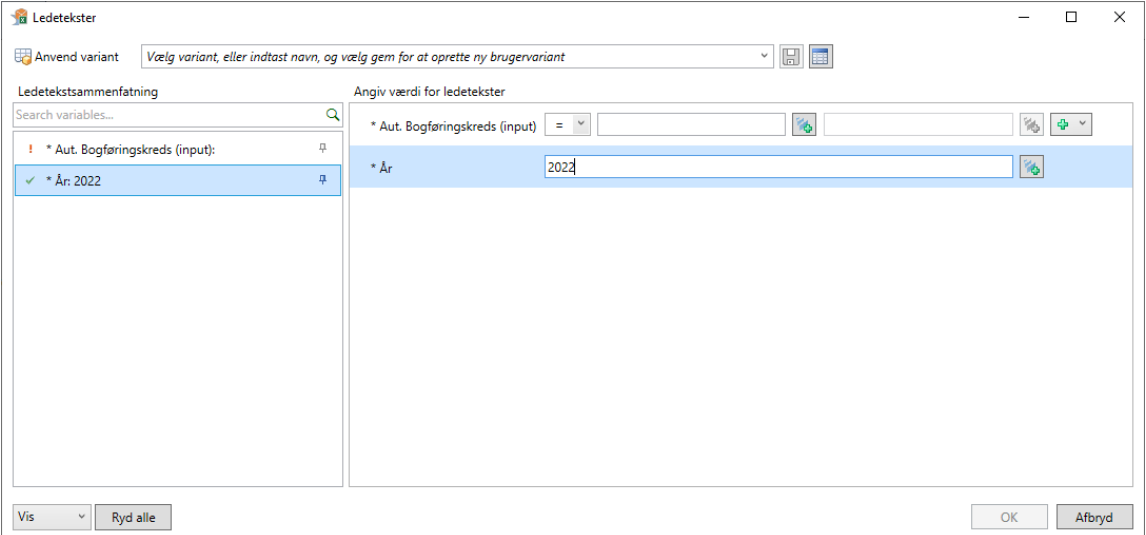

Udfyld og klik **OK** for at åbne inputskemaet til versionslåsning.

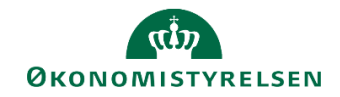

Skemaet indeholder 4 faner

- **Forside** som beskriver hvordan skemaet fungerer
- **Institutionsbudget** som viser alle grundbudgetversionerne
- **Udgiftsopfølgning** som viser alle udgiftsopfølgningsversionerne
- **Månedsopfølgning** som viser alle månedsversionerne

Gå til fanen **Udgiftsopfølgning**. I vinduet vises lodret de forskellige budgetversion i den pågældende bogføringskreds i det valgt år. Farvemarkeringen under hver version indikerer om den er låst (rød) eller åben (grøn)

- Find den budgetversion, du ønsker at låse, fx UI22K4 og stil cellemarkøren i det grønne felt udfor versionen.
- Klik på knappen **Lås** for at låse versionen. Farvemarkøren ændres til rød.

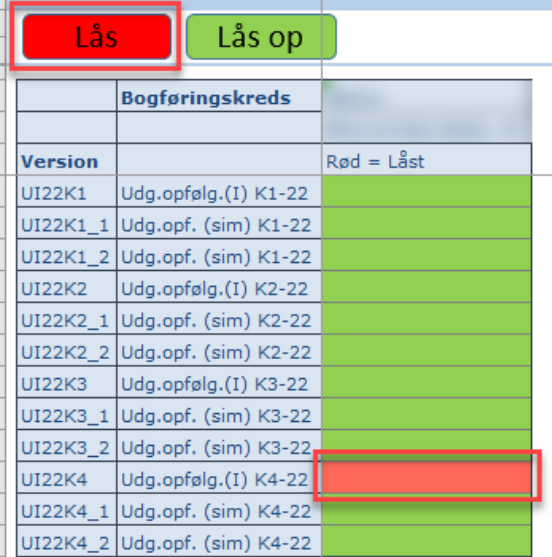

- Klik på knappen **Gem data** i **Analysis** båndet for at gemme låsningen.
- For at låse en version op, stillescellemarkøren udfor den pågældende version, hvorefter der klikkes på **lås op**, og afsluttes ved at klikke på knappen **Gem data**.

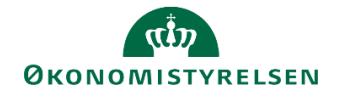

# <span id="page-19-0"></span>**7 Rapporter til ledelsesberetningen**

Dette afsnit gennemgår de 4 rapporter som skal benyttes i forbindelse med udarbejdelsen af ledelsesberetningen.

# <span id="page-19-1"></span>**7.1 Tabel 1.1**

Tabel 1 viser den samlede bevilling og regnskab fordelt på dellofter.

Der er lavet en ny tabel 1, som er tilpasset udgiftsopfølgning 4. Den nye tabel 1 kan tilføjes ved at benytte det tekniske navn **MVR03\_WB16**.

I ledeteksten angivesfinanslovsversion og budgetversionen.

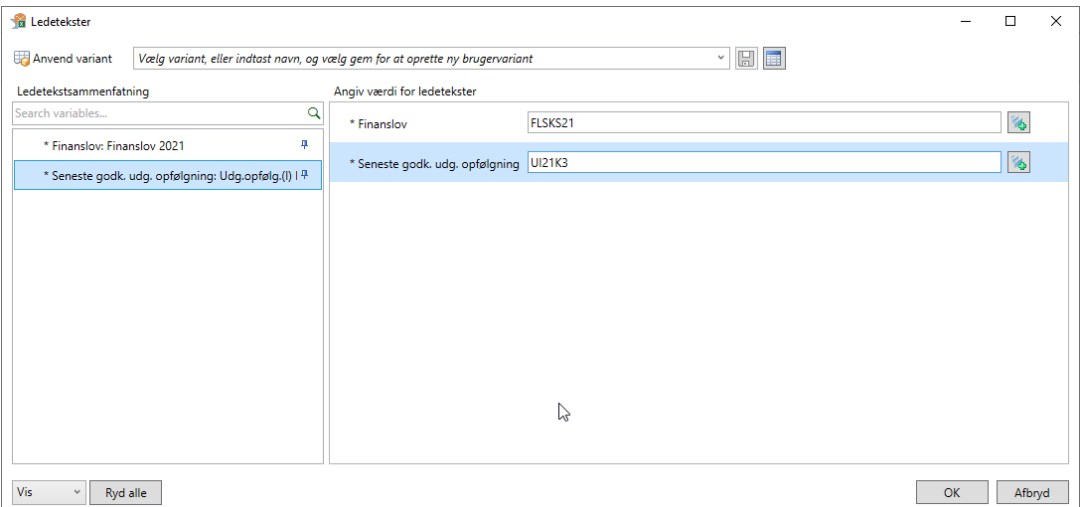

#### Udspecificering af ledeteksterne:

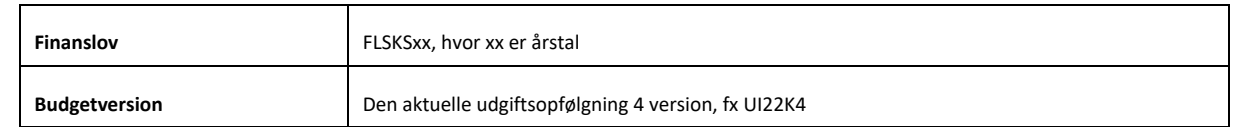

#### Når ledeteksten er udfyldt og der er trykket **OK**, fremkommer følgende tabel

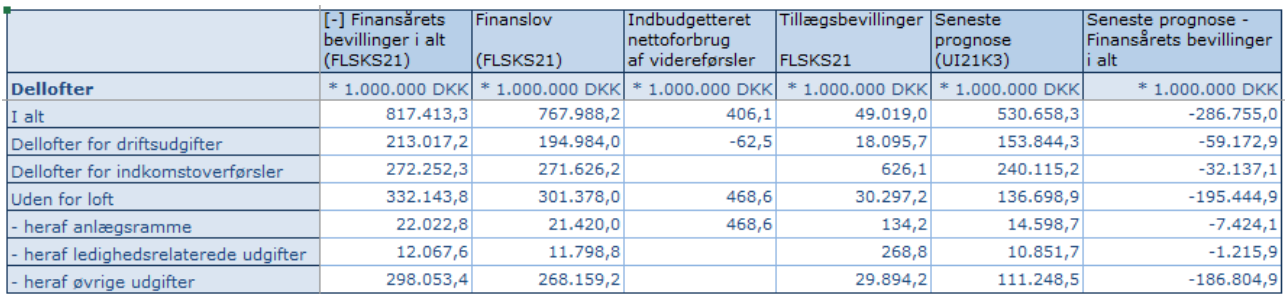

Tabellen viser de forskellige dellofter fordelt ud på bevilling i alt, som består af finansloven, indbudgetteret nettoforbrug af videreførsler og tillægsbevillinger, regnskabet fra den aktuelle udgiftsopfølgning 4 version, der er valgt i ledeteksterne, og til sidste differencen mellem regnskab og bevillingen i alt.

Tjek at det hele stemmer, og kopier Tabellen over i ledelsesberetningen.

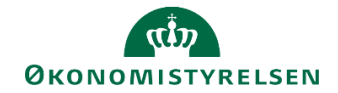

# <span id="page-20-0"></span>**7.2 Tabel B1: Oversigt over hovedkonti**

Tabel B1 viser de aktuelle dellofter for institutionen, fordelt på hovedkonti.

Hvis Tabel B1 ikke er tilgængelig, kan den tilføjes ved at benytte det tekniske navn: **BILAG2\_I**.

Ved tilføjelse kan den fx ligges den under delprocessen 'rapporter' eller 'udgiftsopfølgning', og give det følgende beskrivelse

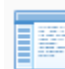

#### Overblik per delloft og hovedkonto

Regnskab ÅTD, finansårets bevillinger, udg.opfølgning og afvigelse

## Når rapporten åbner skal ledetekstvinduet udfyldes med den pågældende finanslovsversion og udgiftsopfølgningsversion.

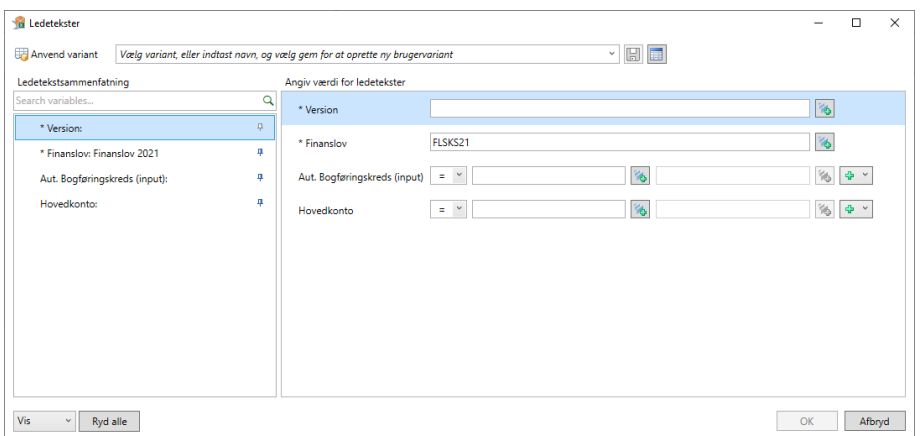

#### Udspecificering af ledeteksterne:

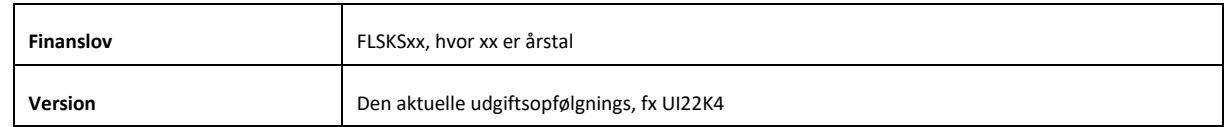

Når ledetekstvinduet er udfyldt og der er trykket **OK**, fremgår nedestående tabel:

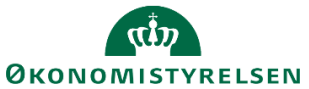

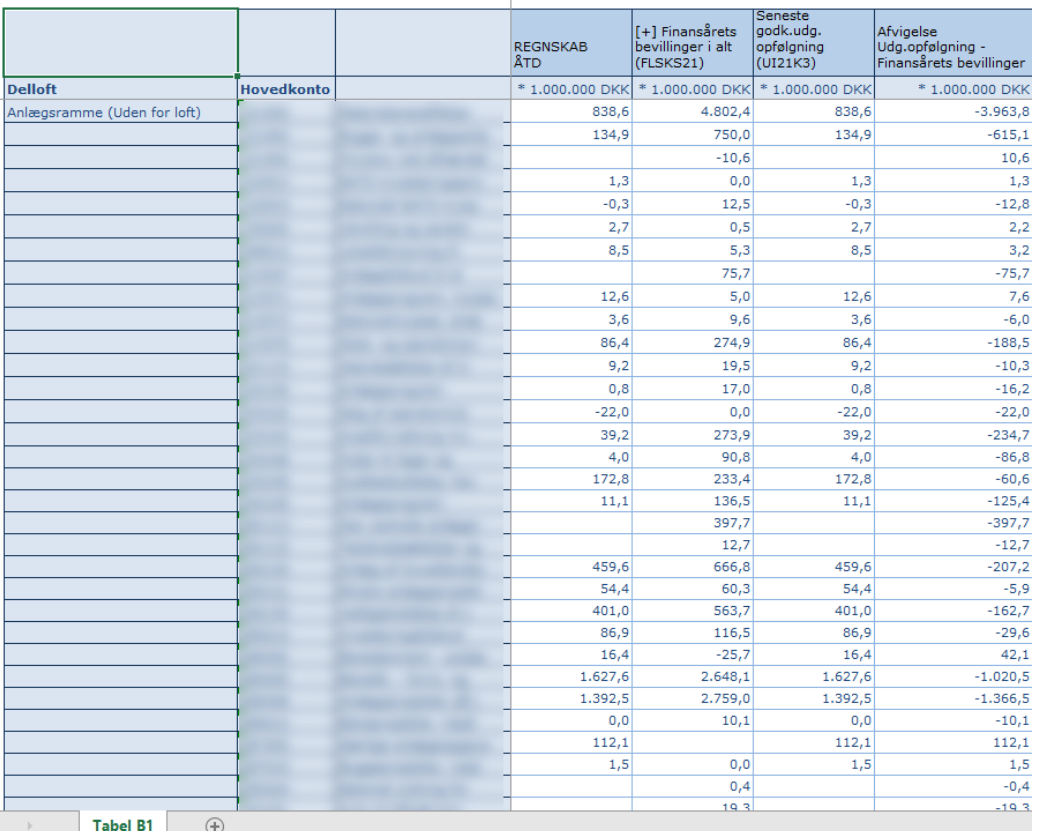

Tabel B1 bliver opdelt pr. delloft og de dertilhørende hovedkonti. For hver hovedkonti bliver der vist regnskab år til dato, Bevillingen i alt, aktuelle budgetversion og til sidst afvigelsen mellem bevillingen og budgetversionen.

Tjek at det hele stemmer og kopier tabellen over i ledelsesberetningens Bilag 2. Efter kopieringen kan man med fordel slette en af de to regnskabskolonner, fx 'seneste godk.udg.opfølgning'.

# <span id="page-21-0"></span>**7.3 Tabel B2: Bagudrettede afvigelsesforklaringer**

Tabel B2 består af en rapport som viser alle afvigelsesforklaringerne mellem versioner for den pågældende institution.

Hvis institutionen har hovedkonti under budgetramme 3, og dermed benytter skemaet til indkomstoverførsler er der en ekstra rapport, som viser disse afvigelsesforklaringer.

Afhængig af hvilke rammetyper institutionen råder over, vælges den/de relevante rapporter.

- Rapport over afvigelsesforklaringer
- Rapport over afvigelsesforklaringer indkomstoverførsler

Det er de samme rapporter, der anvendes ved Udgiftsopfølgning 1-3.

Hvis rapporterne ikke forefindes i procesflowet, kan de tilføjes ved at benytte følgende teknisknavn.

- Rapport over afvigelsesforklaring: MAP0211\_WB05
- Rapport over afvigelsesforklaringer indkomstoverførsler: MAP0211\_WB06

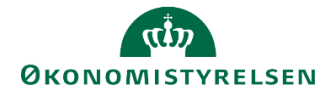

#### Når de tilføjes kan følgende beskrivelser benyttes

Ī

Ī

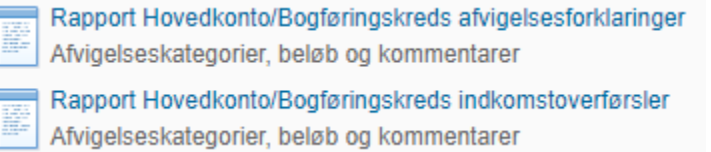

### Når der åbnes en af de to rapporter ska ledeteksten udfyldes med den aktuelle budgetversion.

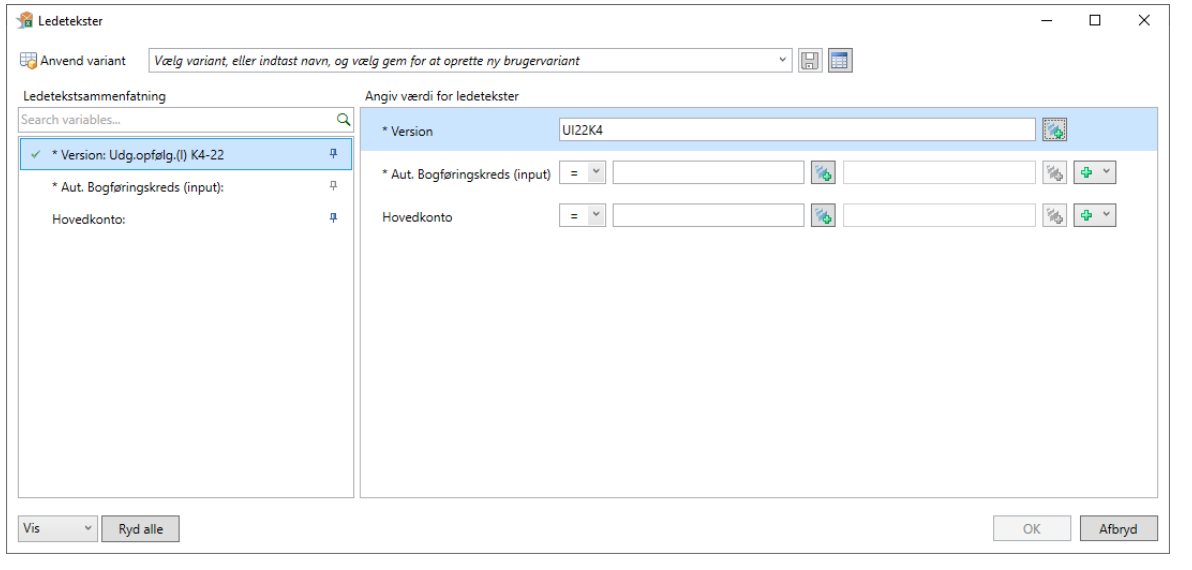

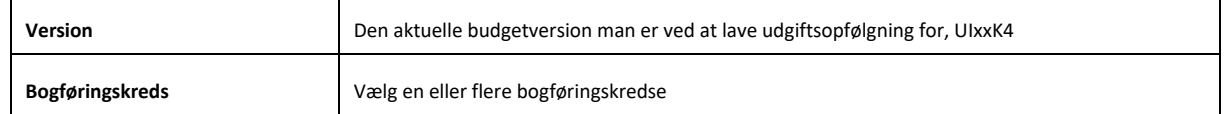

Når ledetekstvinduet er udfyldt og der er trykket **OK**, vælges fanen **Rapport afvigelsesforklaringer**.

Rapport afvigelsesforklaringer Rapport (input layout)

Efterfølgende fremgår nedestående tabel i fanen:

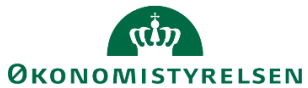

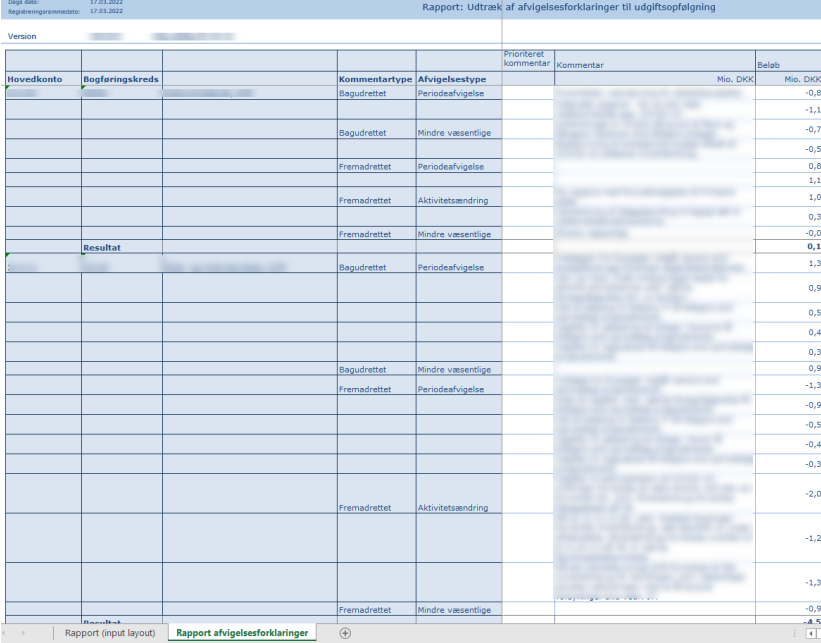

Tabellen viser alle afvigelsesforklaringer fordelt på hovedkonto, bogføringskreds, bagudrettet kommentarer og de fem afvigelseskategorier.

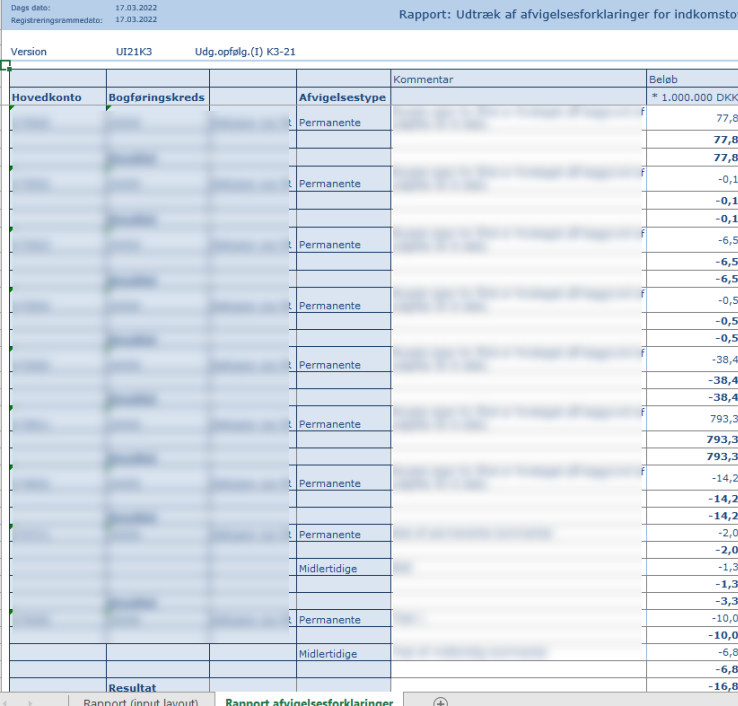

Hvis rapporten til indkomstoverførsler benyttes fremkommer følgende tabel:

Tabellen viser alle afvigelsesforklaringer fordelt på hovedkonto, bogføringskreds og permanente/midlertidige kommentarer.

Tjek rapporterne igennem og kopier dem over i ledelsesberetningen bilag 2.

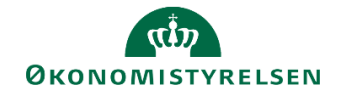

# <span id="page-24-0"></span>**7.4 Tabel B3: Mer- og mindreforbrug**

Tabel B3 består af en rapport som viser alle afvigelsesforklaringerne mellem bevillingen og regnskabet for den pågældende institution.

Rapporten er ny, og den skal dermed aktivt tilføjes til sin processkabelonen. Det kan gøres ved at benytte følgende teknisknavn.

Rapport over afvigelsesforklaring: **MAP0211\_WB08**

Når rapporten åbnes skal ledeteksten udfyldes med den aktuelle budgetversion.

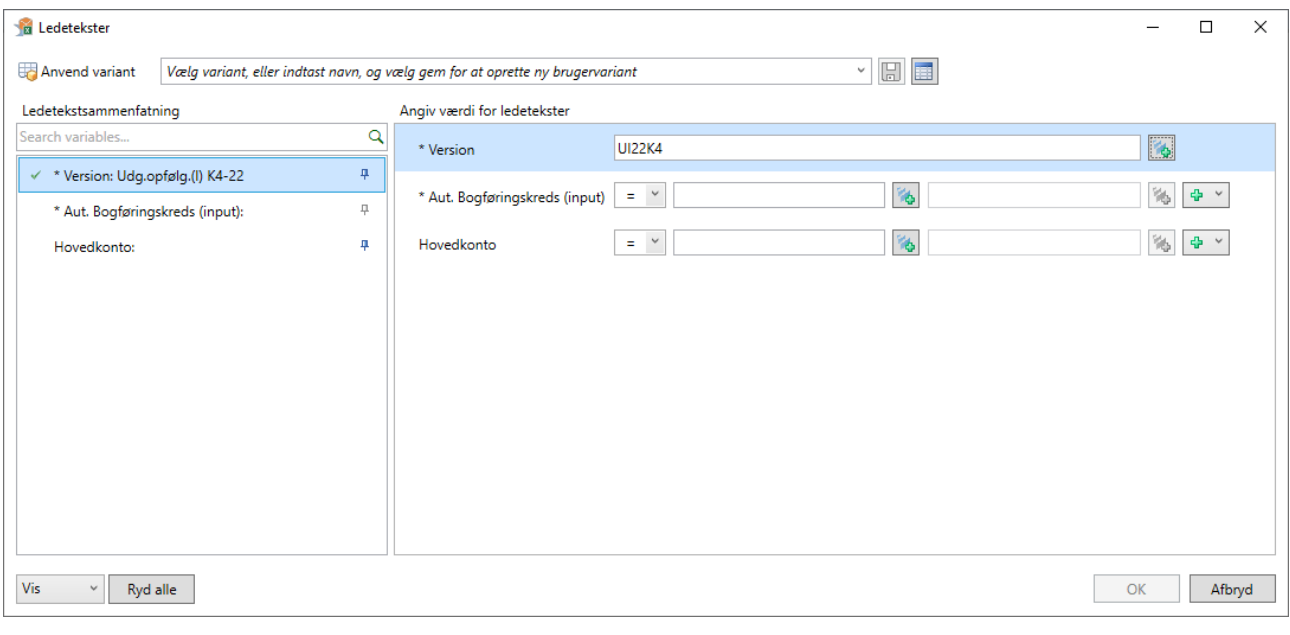

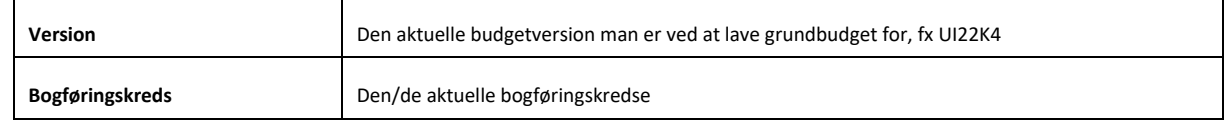

#### Når ledetekstvinduet er udfyldt og der er klikket **OK**, fremgår nedenstående tabel

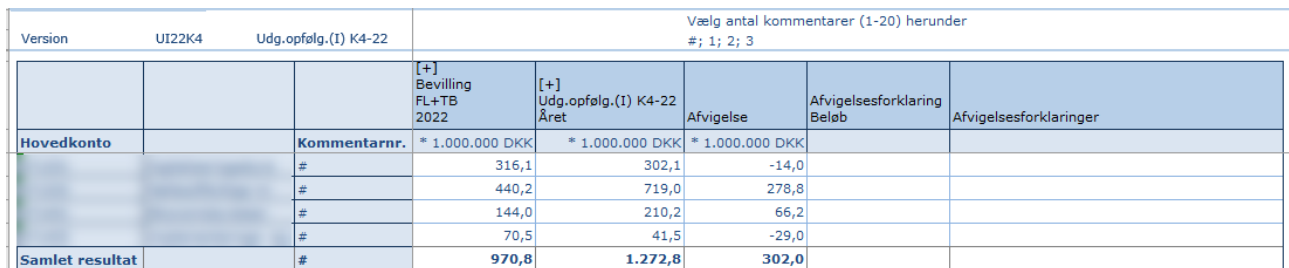

Tabellen viser alle afvigelsesforklaringer fordelt på hovedkonto, bogføringskreds og kommentarer.

Tjek rapporten igennem og kopier den over i ledelsesberetningen bilag 2.